## Jak používat formulář rezervace sálu

na stránkách ZUŠ Rýmařov

- Musíte mít jakékoli zařízení, které se umí připojit k internetu počítač, mobil, tablet …
- Otevřete si jakýkoli prohlížeč internetu.
- Do adresního řádku napište zusrymarov.cz a stiskněte "Enter" (na tabletech bývá klávesa "otevřít" nebo něco podobného).
- Na horní liště stránek klikněte na odkaz Pro učitele

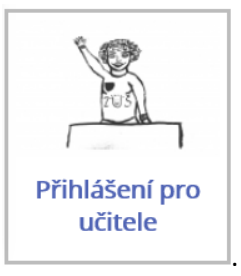

- Klikněte na dlaždici
- Do formuláře napište svoje uživatelské jméno a heslo. Pokud ho neznáte, požádejte správce stránek.

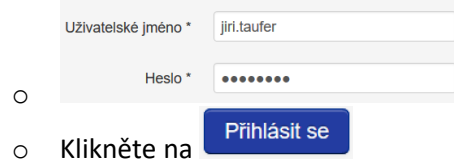

- Klikněte znovu na odkaz Pro učitele
- V pravé části obrazovky se objeví nabídka, která tam předtím nebyla. Nabídka se jmenuje "Jen pro VIP přihlášené".
- Klikněte na poslední odkaz, tedy na "Obsazenost koncertního sálu".

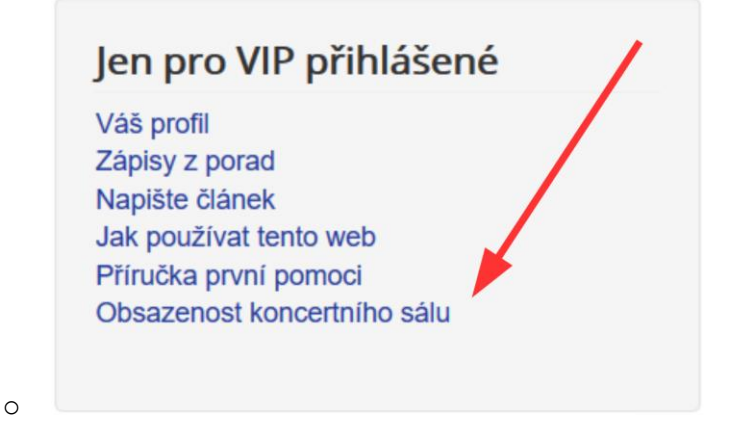

- Objeví se vám kalendář v aktuálním měsíci.

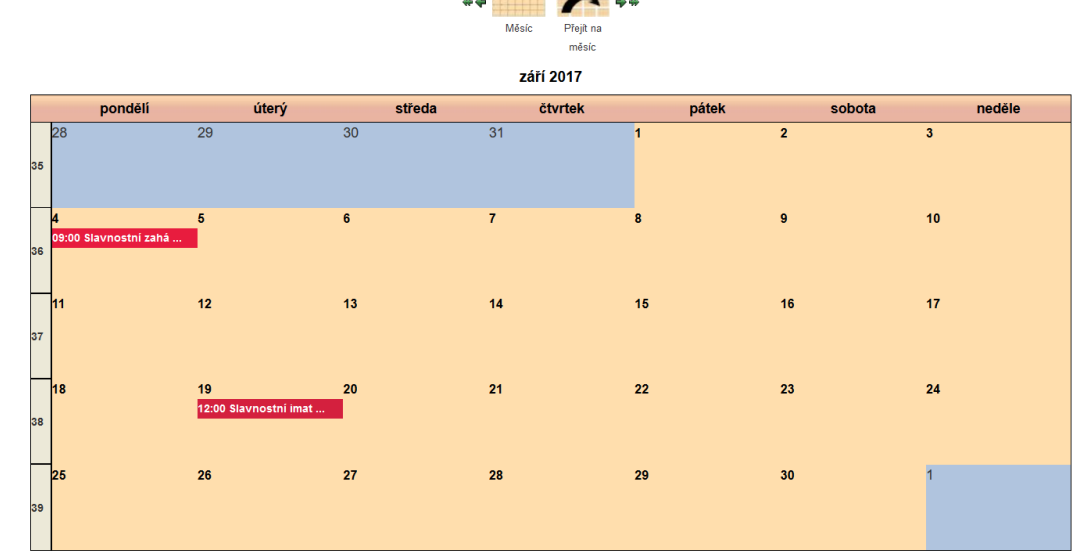

**PERSONAL PROPERTY** 

÷×

o

o

o Budete-li se chtít podívat na jiný měsíc, než na ten, který vám naběhne, použijte jednoduché šipky dopředu, nebo dozadu (dvojité šipky posouvají kalendář o rok).

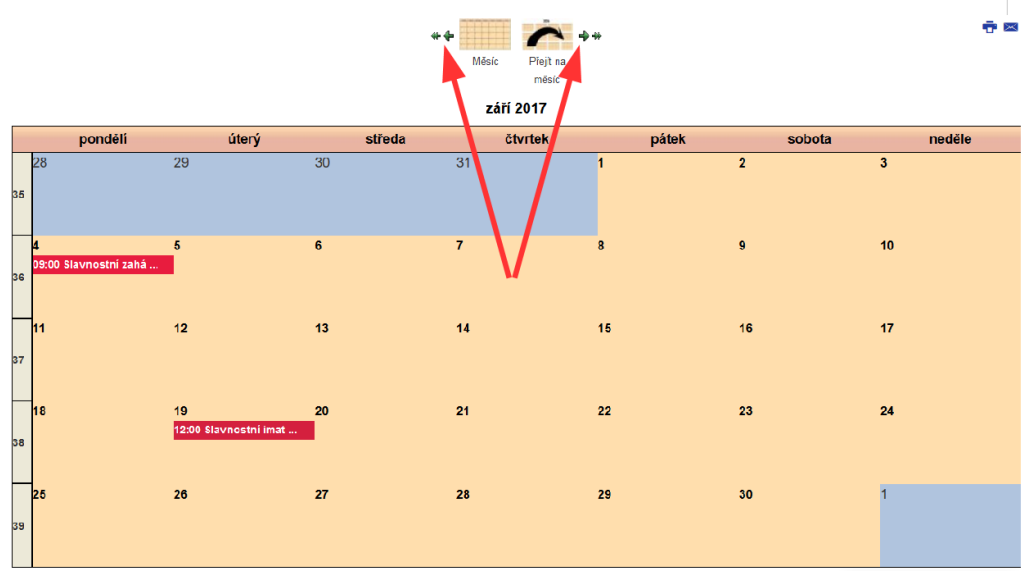

o - Pro posouvání v kalendáři lze také použít ikonu "Přejít na měsíc" – vy si pak vyberete měsíc a rok, který požadujete.

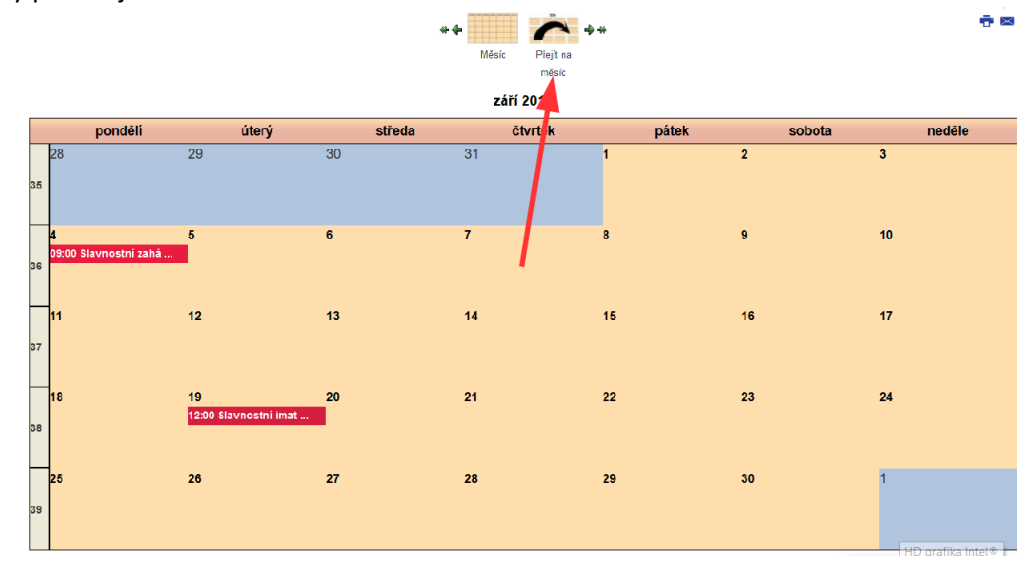

- Nyní se můžete podívat, jaké akce se v koncertním sále budou dít.
	- o Na příslušném datu buď něco bude, nebo ne. Podrobnosti získáte tak, že na událost namíříte myší (na tabletech a mobilech na událost tapněte prstem) a objeví se název a čas akce.
	- o Na akci se dá také kliknout a objeví se další podrobnosti.
- **Jak přidat událost**
	- o Namiřte myší na datum, kdy chcete v sále něco pořádat (na tabletech a mobilech na datum tapněte).
		- **Diensylván kapcilisty Szlován znaménko "plus" . Klikněte na něj.** Klikněte na něj.

- o Objeví se formulář, který vyplníte:
	- **Vyplňte Titulek** třeba "Koncert sólistů", "Kytarová besídka", "Divadelní představení" …

 $13$ 

- **Ignorujte Kategorii.**
- **Ignorujte Úroveň přístupu.**
- **Ignorujte Stav.**

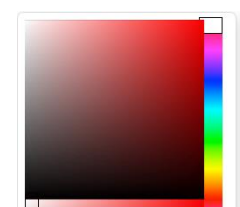

- **Barvu události** můžete zvolit, jakou chcete, **Université ale je to ale je to ale je to nepovinné**. Nic se nestane, když ignorujete i toto. Na druhou stranu, pokud barvu zvolíte, alespoň se jeden od druhého v kalendáři odlišíme.
- **Nyní si zvolíte čas, odkdy dokdy chcete koncertní sál zarezervovat**.

Celý den nebo neurčený čas □ 12 hodin □

- · Ignorujte "Celý den nebo neurčený čas"
- Ignorujte 12 hodin.
- Zvolte především počáteční čas a koncový čas čili dobu, po které chcete v sále být.

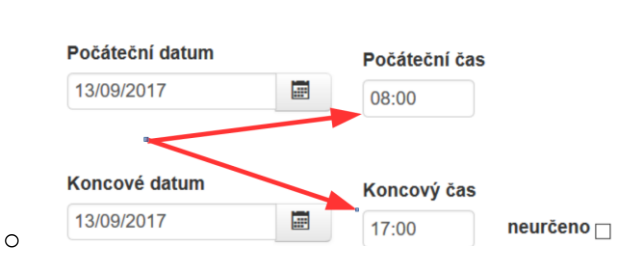

 **Do pole "Popis" napište vzkaz pro Boženu Grebenarovou**, aby věděla, co má na akci nachystat:

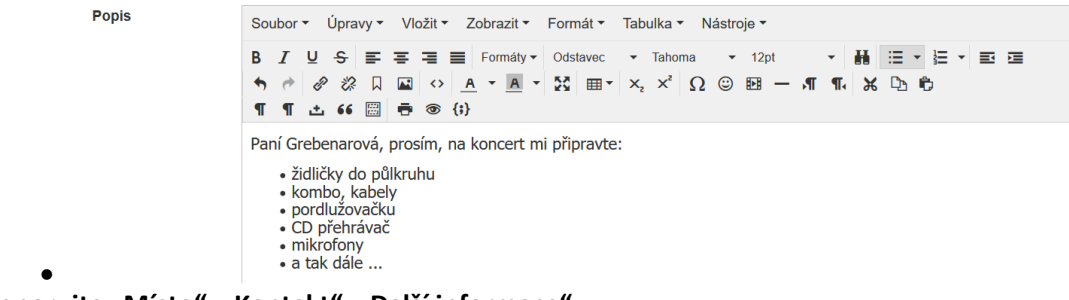

**Ignorujte "Místo", "Kontakt", "Další informace".**

- Vyjeďte nahoru.
- $\blacksquare$  Použít ◆ Uložit & Zavřít **8** Zrušit Jsou zde tlačítka
	- Kliknutím na **"Zrušit"**, zrušíte to, co jste do formuláře napsali (to asi nebudete chtít).
	- Kliknutím na **"Použít"** si vše uložíte, ale formulář nezmizí, budete ho moci vyplňovat dál.
	- Kliknutím na "Uložit a zavřít" celou svou akci uložíte a dostanete se zpátky do kalendáře.
- o **Klikněte na tlačítko "Měsíc"**

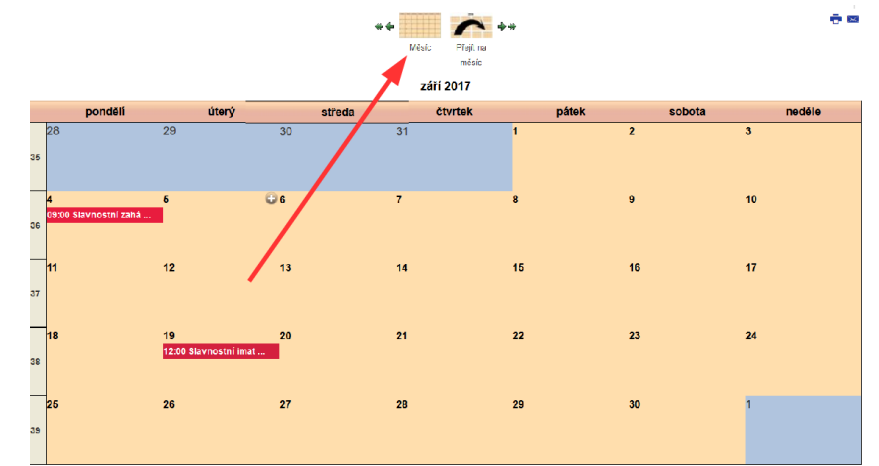

- . Objeví se vám znovu kalendář, tentokrát ale už v něm bude vaše uložená událost.
- o Kalendář je nastavený tak, že jakmile si rezervujete sál, pípne paní Grebenarové mobil, takže bude vědět, že je třeba se do kalendáře podívat.
- **Jak upravit nebo smazat událost**
	- o Někdy se stane, že se něco změní a vy budete chtít posunout čas, kdy chcete do sálu, nebo budete chtít událost v sále dokonce zrušit a událost smazat. Nic není jednodušší.
	- o Přihlaste se na stránky tak, jak je popsáno na začátku *odkaz "Pro učitele" – "Přihlášení pro učitele" – vyplňte uživatelské jméno a heslo – přihlaste se a klikněte znovu na odkaz "Pro učitele".*
	- o Klikněte na "Obsazenost koncertního sálu".
	- o Najděte si událost, kterou chcete upravit nebo smazat, a klikněte na ni.
	- o Objeví se podrobnosti akce, ale hlavně se vpravo objeví symbol tužky -

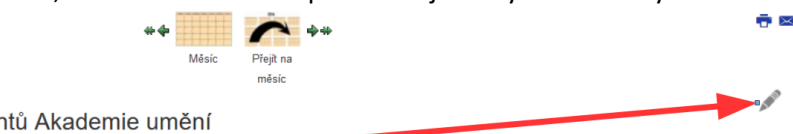

Slavnostní imatrikulace studentů Akademie umění

úterý 19 září 2017, 12:00 - 19:00 od Mgr. Jiří Taufer, Ph.D.

. Klikněte na něj.

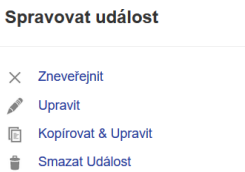

o Objeví se dialogové okno , které se vás zeptá, co chcete udělat. Z nabídky nás bude zajímat tlačítko "Upravit", případně "Smazat".

- Kliknutím na tlačítko "Smazat" událost smažete.
- Kliknutím na tlačítko "Upravit" se dostanete zpět do formuláře, kde budete moci upravit, co jenom budete chtít – čas, vzkaz paní Grebenarové, název.

## - **Co se stane, když se nám budou akce křížit?**

- o Dejme tomu, že budu chtít zarezervovat sál 19. září 2017. V tomto dni ale už je událost "Slavnostní imatrikulace studentů Akademie umění".
- o Podíváte-li se na podrobnosti akce, zjistíte, že rezervace v sále je od 12 do 19 hodin. Tím pádem je jasné, že se v této době do sálu nikdo jiný nedostane. Chcete-li skutečně do sálu, musíte si zvolit jiný den, nebo jiný čas – dopoledne. Pokud ale budete přesto do sálu chtít jít, budete se muset nejdřív domluvit. Pokud se domluvíte, není problém první událost upravit tak, jak je popsáno v předchozím textu a tím tak uvolnit místo někomu jinému.
- o Pokud se stane, že snad křížení času někdo přehlédne, kalendář ho k uložení jeho události jednoduše nepustí. Oznámí mu, že jeho akce je v čase, kdy už tam nějaká akce je a musí se buď domluvit, nebo uspořádat svou akci jindy.
	- Události se překrývají prosím, změňte datum a nebo čas vaší události, nebo jí opakujte. Slavnostní imatrikulace studentů Akademie umění - 19/09/2017 - 19/09/2017 - Nejsou povoleny události, které se překrývají

## . - **Může mi upravit nebo smazat událost někdo jiný?**

o Ne, toto není možné. Systém je nastavený tak, aby upravovat nebo mazat mohl každý jenom vlastní události. Události vytvořené někým jiným si můžeme jenom prohlížet.

## - **Dvě pevné zásady**

- o Nechoďte do kanceláře školy, aby vám sál zarezervovala Maruška Vašičková. Ona má jinou práci a celé jsme to připravili právě proto, abychom jí této práce zbavili. Kdo se nenaučí s kalendářem pracovat, má smůlu, do sálu se jednoduše nedostane.
- o Vkládejte události nejpozději týden dopředu. Události vložené méně než týden dopředu budou nemilosrdně smazány.